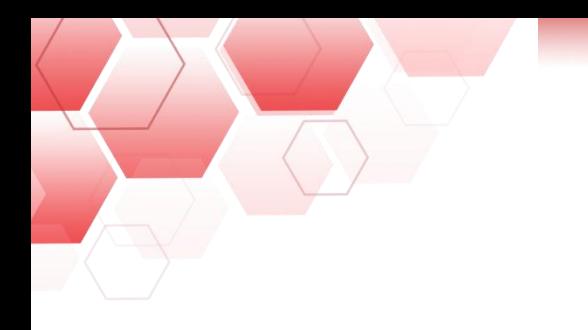

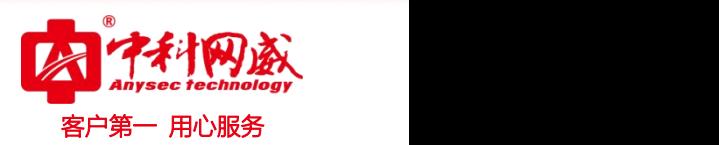

# ANYSEC-USB 病毒隔离盒快速使用手册

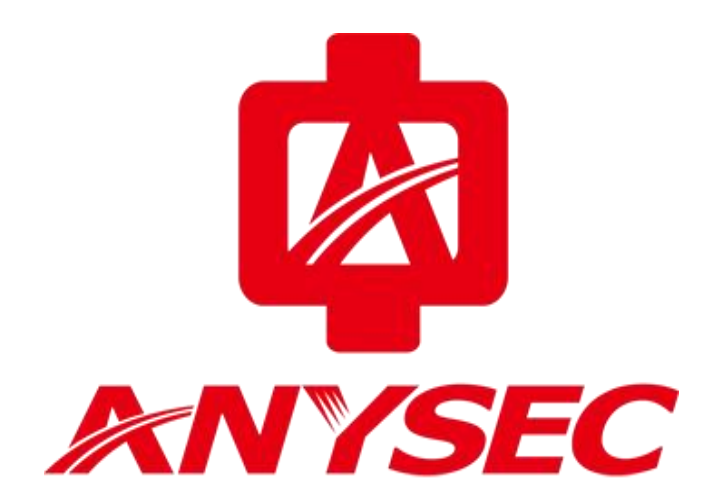

版权所有:深圳市中科网威科技有限公司

8 总机电话-- 0755-83658009 8 技术支持-- 0755-83658229 8 24 小时技术值班热线-----135-1069-3536  $\bigoplus$  http://[www.anysec.com](http://www.anysec.com)  $\bigodot$ 深圳市龙华区观澜街道观光路 1301-80 号电子科技大学(深圳)高等研究院 3 号楼 1401

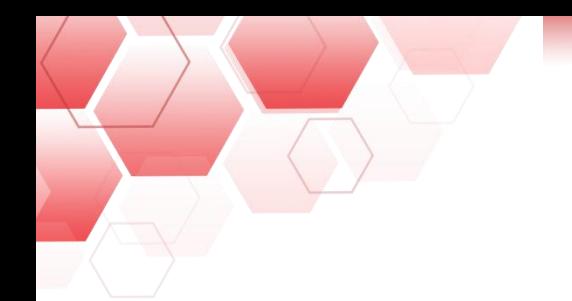

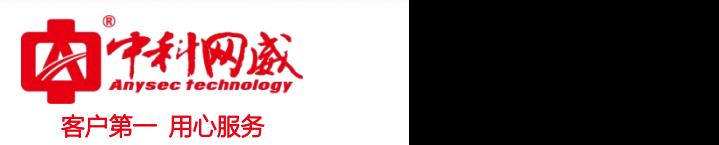

**声明 しゅうしょう しゅうしょう しょうしょく あいしゃ** 

本公司对本手册的内容在不通知用户的情况下有更改的权利。 其版权归深圳市中科网威科技有限公司所有。 未经本公司书面许可,本手册的任何部分不得以任何形式手段复制或传播。

#### **NOTICES**

Shenzhen Anysec-Tech Company Limited reserves the right to make any changes in specifications and other information contained in this publication without prior notice and without obligation to notify any person or entity of such revisions or changes.

#### © Copyright 2009 -2012 by Anysec-Tech. Co., Ltd. All Right Reserved.

No part of this publication may be reproduced or transmitted in any form or by any means, electronic or mechanical. Including photocopying, recording,or information storage and retrieval systems, for any purpose other than the purchaser's personal use, without express written permission of Anysec Co., Ltd.

ANYSEC 是深圳市中科网威科技有限公司注册商标。所有其他商标均属于有关公司所有

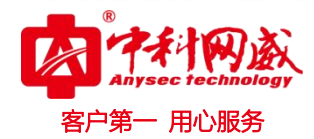

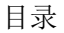

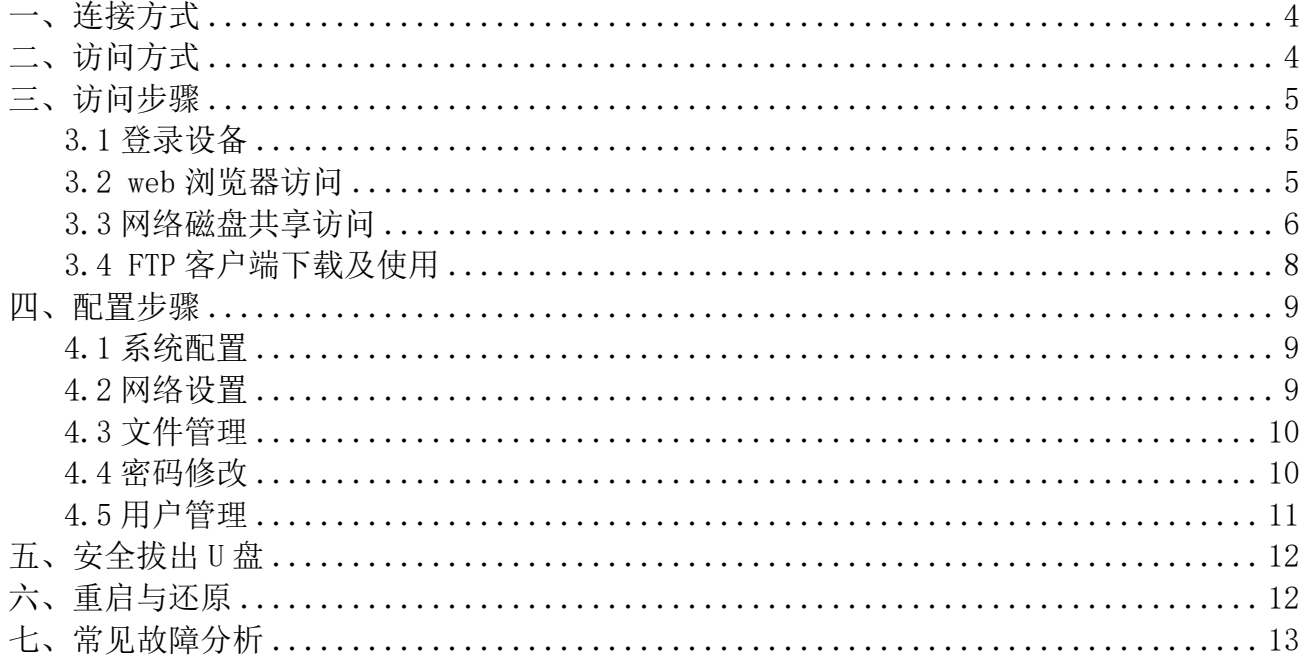

 $\begin{pmatrix} 1 \\ 2 \end{pmatrix}$ 

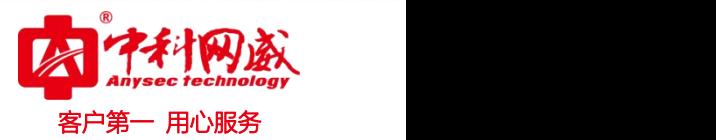

### <span id="page-3-0"></span>连接方式

有两种连接方式:局域网连接和单机连接。 局域网连接:通过交换机与相同网段设备连接。 单机连接:电脑与设备直连。

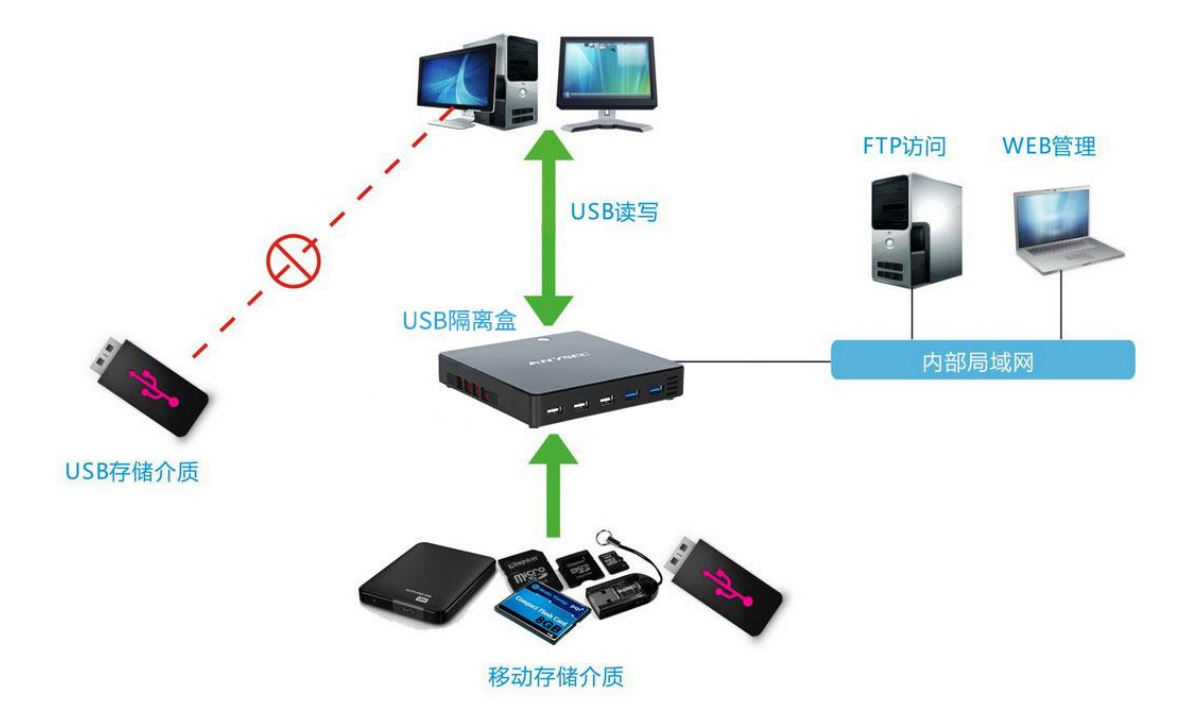

## <span id="page-3-1"></span>二、访问方式

提供了三种访问方式:网络磁盘共享,ftp 访问和 web 访问。

unc 共享与 ftp 访问方式是图形 UI 的界面,方便讲行目录整体迁移拷贝的功能,常用的 ftp 客户端是一款免费开源的 ftp 客户端软件,在界面"工具"可以下载免安装直接访问。Web 访问方式为浏览器访问。

备注: 建议使用 FTP 方式进行传输(协议稳定并且速度快)

使用 unc 共享或者 ftp 客户端方式连接设备,建议不要使用 admin 高级用户,高级用户不 受隔离控制,要使用 user 用户进行访问。

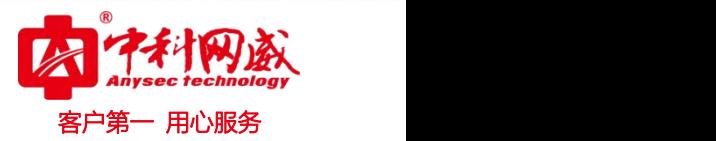

## <span id="page-4-0"></span>三、访问步骤

#### <span id="page-4-1"></span>3.1 登录设备

默认 IP 地址 192.168.1.88 用户名/密码: 高级用户 admin/admin, 普通用户 user/user。 使用网络磁盘共享或者 ftp 客户端方式连接设备时,建议不要使用 admin 高级用户,高级用 户不受隔离控制,要使用 user 用户进行访问。

将配置用到的电脑 IP 地址修改成 192.168.1.X/24 网段。打开浏览器输入

<http://192.168.1.88> 看到如下登录界面,输入用户名和密码登录设备。

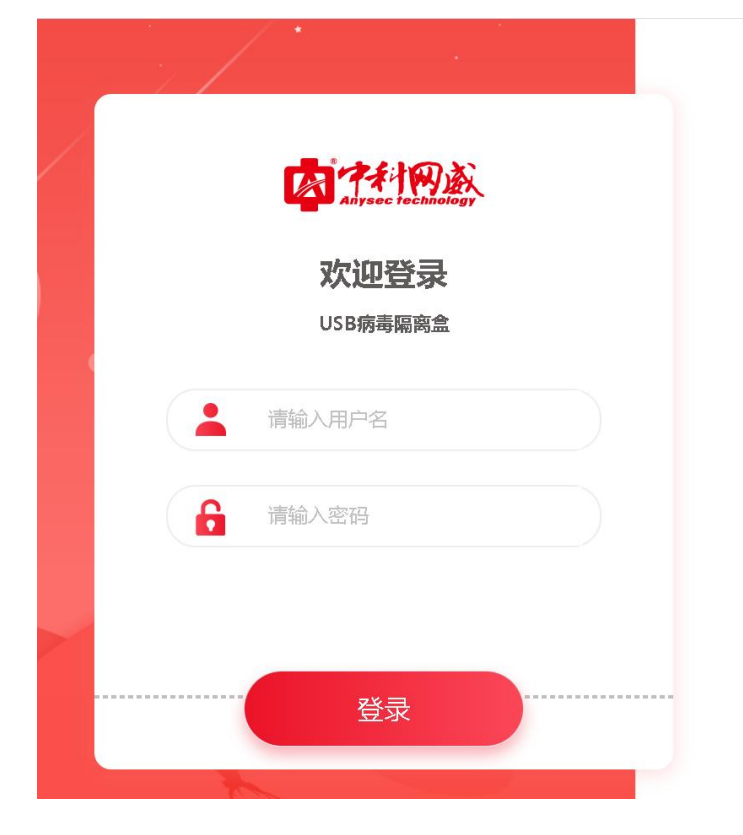

#### <span id="page-4-2"></span>3.2 web 浏览器访问

登录设备后即可看到插入的 U 盘或其它存储介质会出现在页面左侧, 当点击相对应目录后, 该目录的文件会显示在页面右侧,方便用户进行操作。

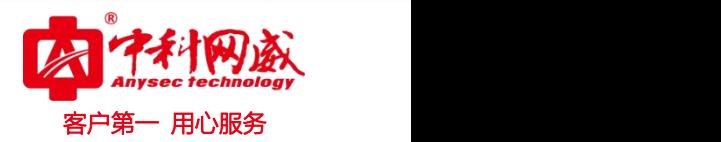

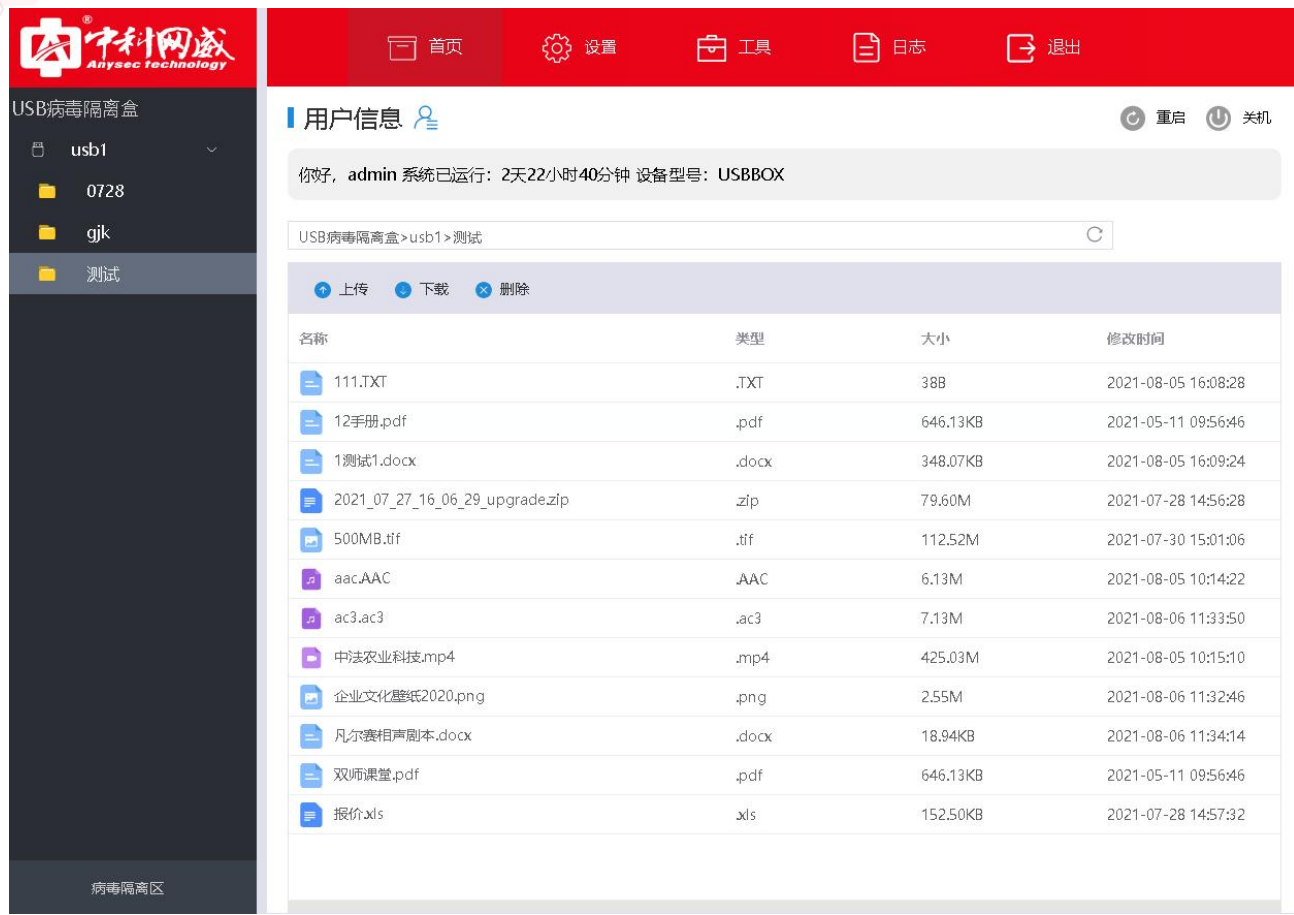

Web 方式用管理员帐号进入主界面, 可以看到"设置"按钮, 点击设置即可对当前系统配置 进行操作。

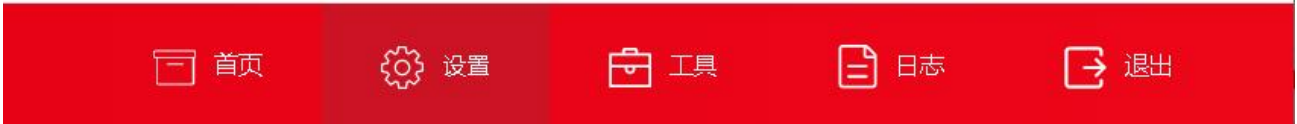

#### <span id="page-5-0"></span>3.3 网络磁盘共享访问

可以在我的电脑-资源管理器(win+R)-\\192.168.1.88,输入用户名与密码(建议输入 有划分权限的 user 用户), 访问我们 USB 病毒隔离盒, 如图示:

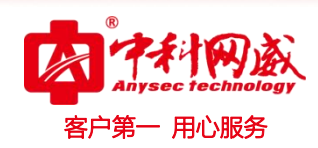

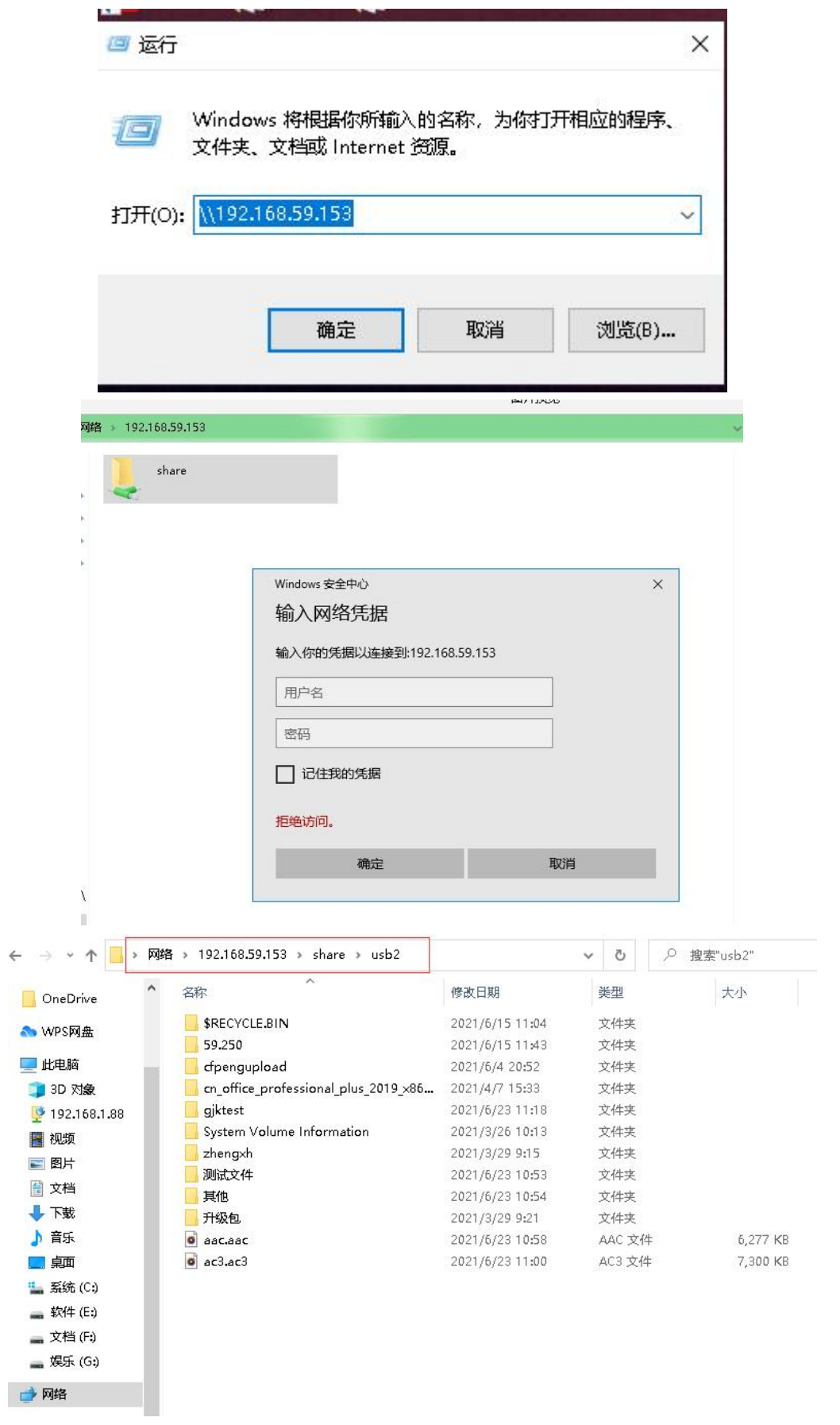

 $\mathbb{R}^2$ 

总机电话-- 0755-83658009 ��\$ 技术支持-- 0755-83658229 ��\$24 小时技术值班热线-----135-1069-3536 http://[www.anysec.com](http://www.anysec.com) (<mark>9</mark>) 深圳市龙华区观澜街道观光路 1301-80 号电子科技大学(深圳)高等研究院 3 号楼 1401

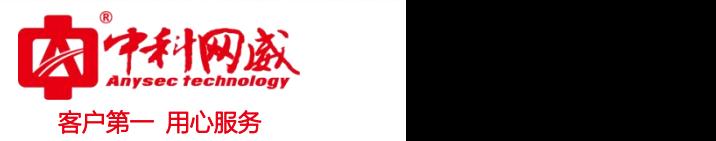

### <span id="page-7-0"></span>3.4 FTP 客户端下载及使用

可在 USB 病毒隔离盒 web 登录界面"工具"里下载,工具-工具下载-ftpclient.rar-<sup>1</sup>

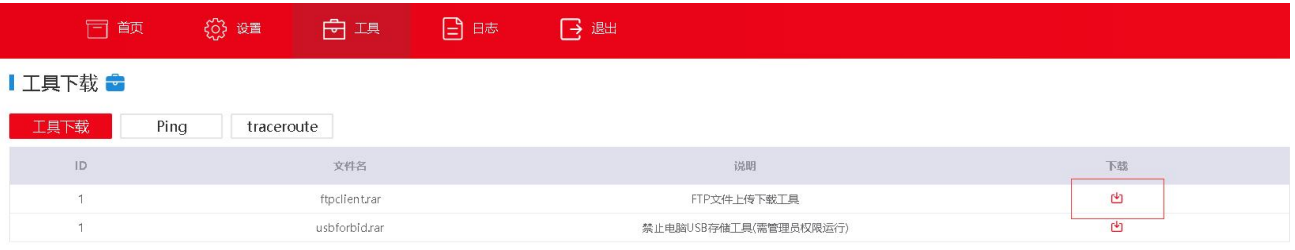

打开客户端,依次输入主机:192.168.1.88 高级用户 admin/admin,普通用户 user/user,点 击快速连接,如图所示:

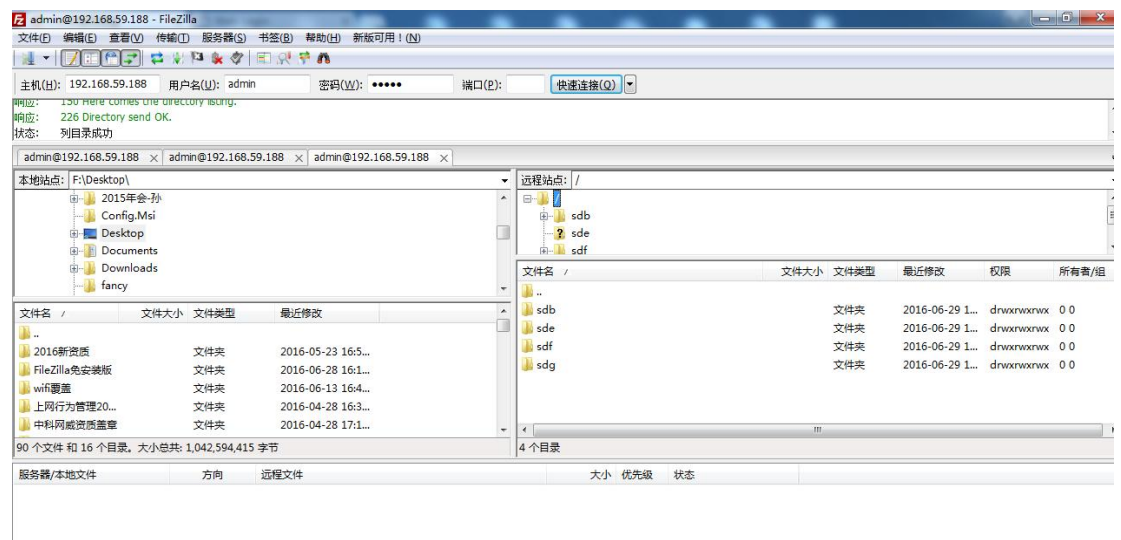

左侧是 PC 上文件列表,右侧是 usb 病毒隔离盒上 usb 存储文件。通过拖拉方式可以进 行文件的拷贝,转移。如需要从某 u 盘存储取文件,点击右侧文件夹打开相关文件夹,拖动 文件到左侧欲保存目录,则自动开始过滤下载进网,过滤规则在界面设置->文件管理与用户 管理进行设置。

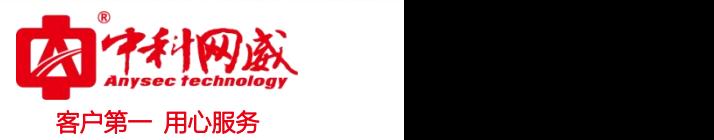

### <span id="page-8-0"></span>四、配置步骤

#### <span id="page-8-1"></span>4.1 系统配置

系统名称: 中科网威 USB 网络隔离盒 (可自定义建议 20 个字符以内)。 管理员可以通过版本信息界面查看当前 USB 病毒隔离盒的基本情况,例如设备型号、设备序 列号、许可证、软件版本、硬件版本、系统的运转时间。

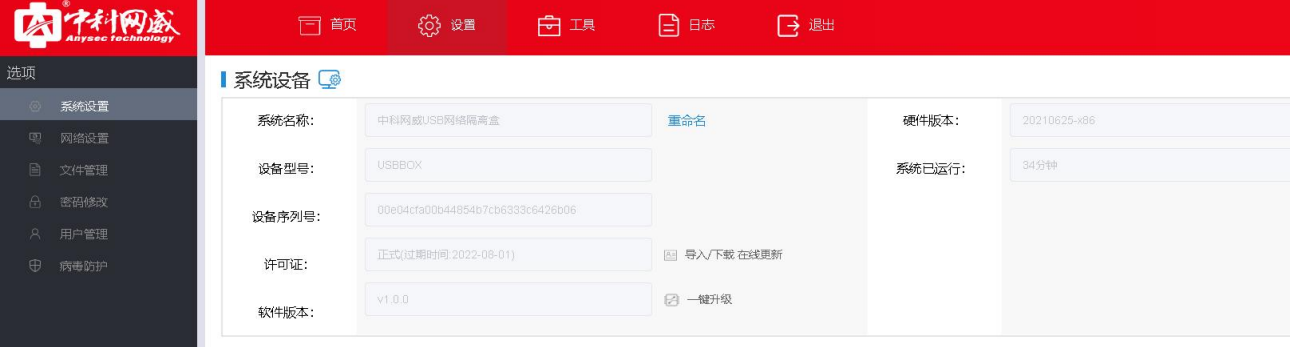

#### <span id="page-8-2"></span>4.2 网络设置

网络设置,配置 USB 病毒隔离盒的 IP 地址,子网掩码,以及网关,以便能通过局域网访 问 USB 病毒隔离盒。

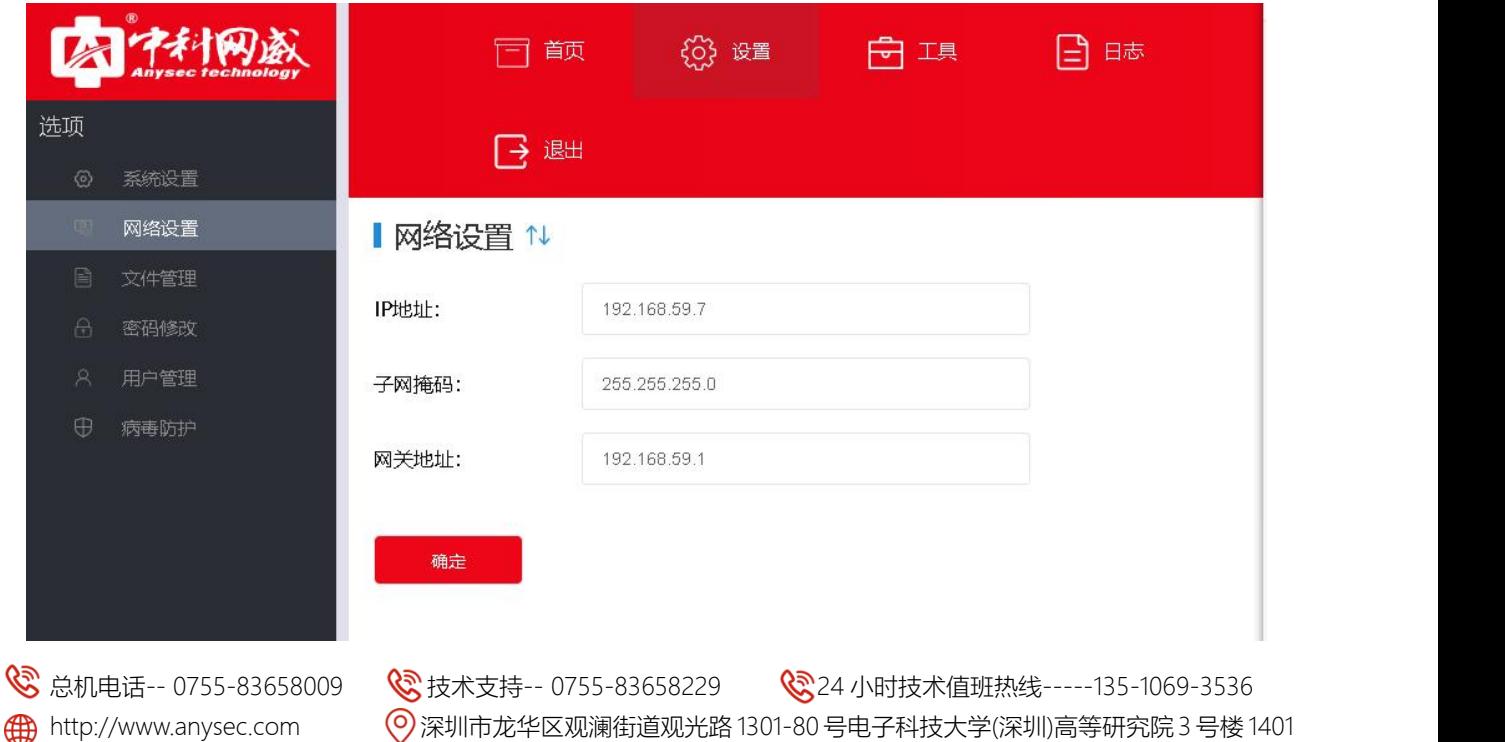

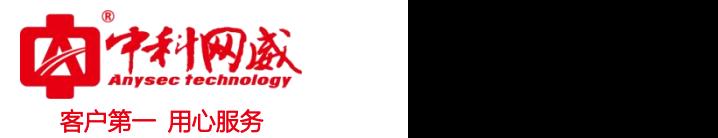

#### <span id="page-9-0"></span>4.3 文件管理

文件管理 闩

文件管理即文件白名单,分为视频类、音频类、图片类、文档类以及其它常见文件类型, 勾选为白名单,是表示普通用户登录时,只显示该类型的文件,但管理员登录的话,所有文 件类型都会显示。

自定义类型: 输入文件后缀, 每个后缀名中间用英文件标点符号逗号", "隔开。

深度检测:根据文件类型和格式经行深度过滤,不简单停留在尾缀检测,能准确快速的识 别病毒伪装文件,避免假冒文件通过。

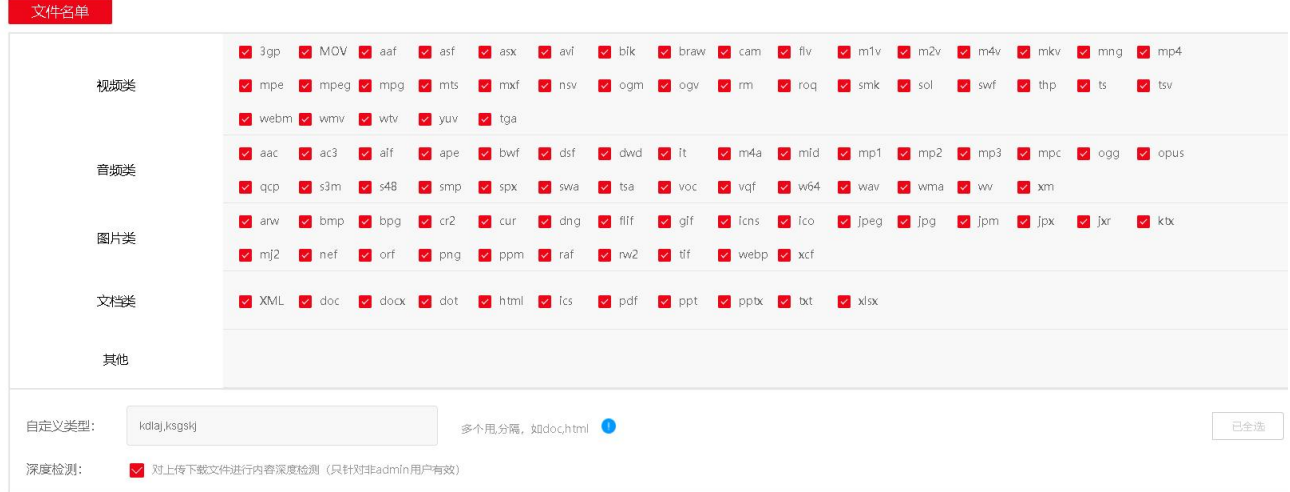

<span id="page-9-1"></span>4.4 密码修改

普通用户可自行修改密码;管理员可重置所有密码。

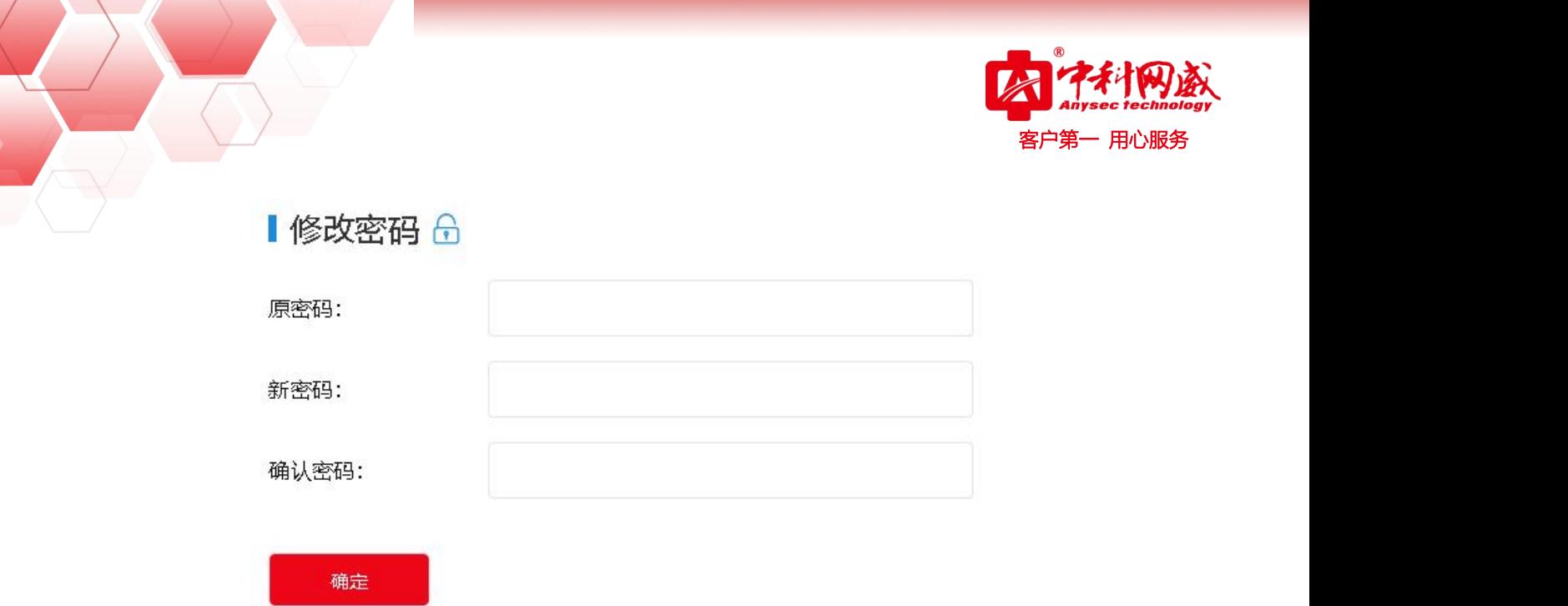

### <span id="page-10-0"></span>4.5 用户管理

用户管理:登陆管理员账户,可以对 USB 病毒隔离盒的访问控制进行设置。管理员可以 访问 USB 病毒隔离盒并配置其操作。在设备初始化安装完成后,默认的配置只有一个用户名 为 admin 的管理员账户,其初始默认密码为 admin。

权限管理:上传、下载、删除 可添加普通用户以及进行权限分配。

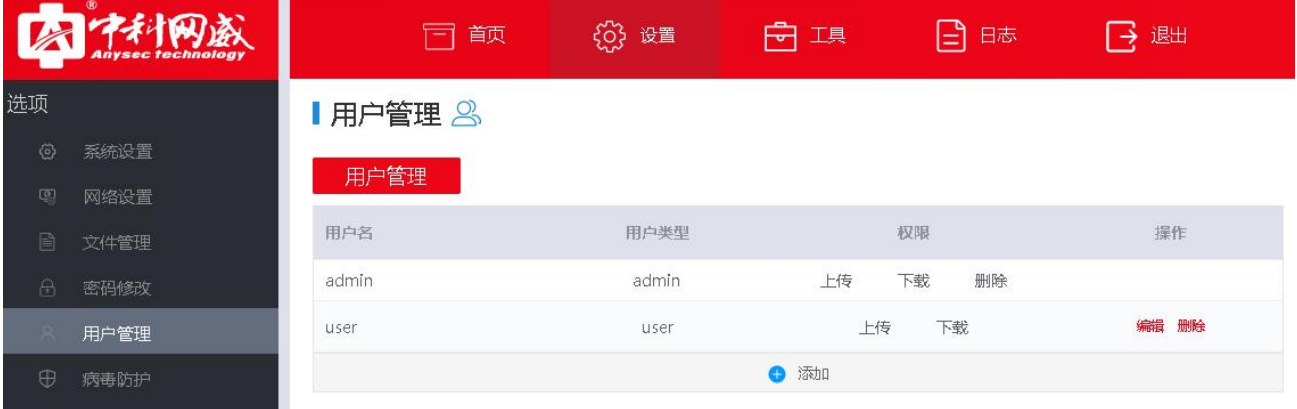

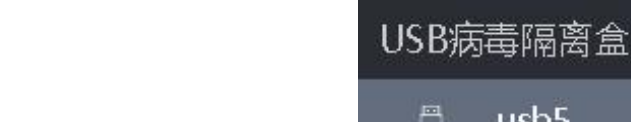

### <span id="page-11-0"></span>五、安全弹出 **U** 盘

安全弹出: 对存储介质的安全防护, 避免 U 盘损坏或文件丢失。 选中 usb 点击右键即可出现"安全弹出"。

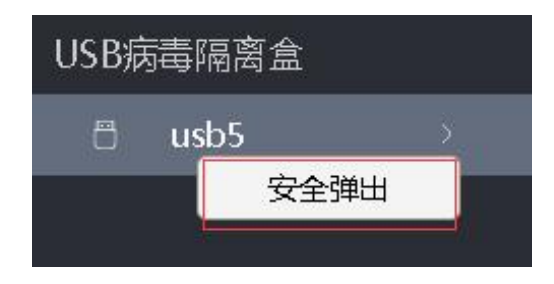

# <span id="page-11-1"></span>六、重启与还原

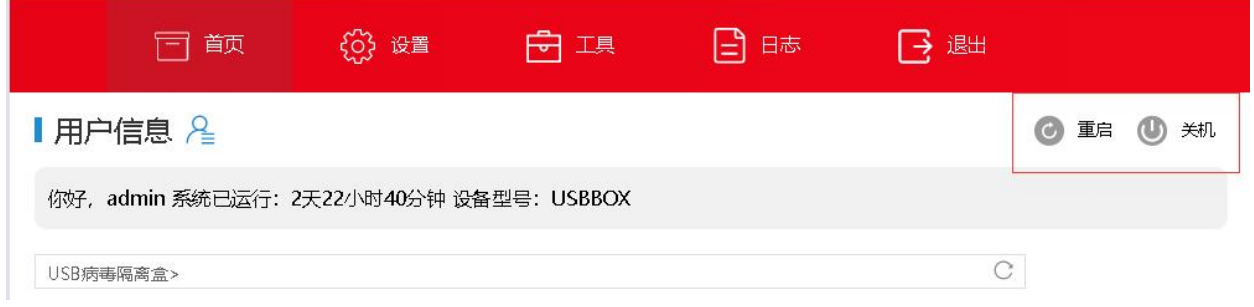

重启:首页右上角有"重启"键

关机: 首页右上角有"关机"键或者长按电源键关机,开机按一下电源键。

还原: 复位 key, 插入复位 key10 秒左右重启隔离盒即可。

还原所有配置,但许可和升级包不变,还原成功后需手动重启盒子。

注:还原重启后先选择文件格式和用户权限才可进行文件过滤操作。

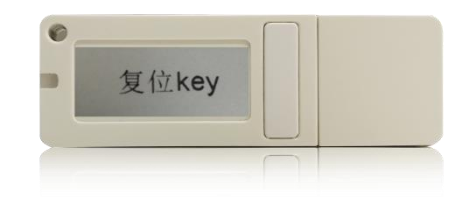

<mark>S</mark> 总机电话-- 0755-83658009 S 技术支持-- 0755-83658229 S S 24 小时技术值班热线-----135-1069-3536 http://[www.anysec.com](http://www.anysec.com) 深圳市龙华区观澜街道观光路 1301-80 号电子科技大学(深圳)高等研究院 3 号楼 1401

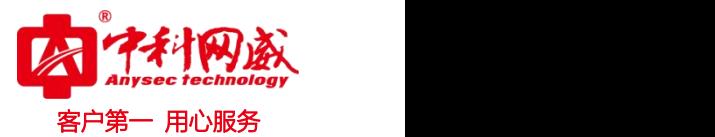

# <span id="page-12-0"></span>七、常见故障分析

Q: 输入正确的网络地址(IP)无法访问?

A:检查设备网线接口是否松动或者脱落,如果以上没有问题,请检查访问者的 PC 是否和设 备在同一网段。

#### Q: 插入 U 盘读取不到数据?

A: 重新拔插一下或者重新启动设备。

Q: unc 共享访问时,需更改账户与密码?

 $A:$   $\Omega$ 命令删除全部凭证"net use \* /d" - "Y" ②我的电脑-用户账户-管理 Windows 凭证-选中删除 ③重启电脑

Q: 共享或 ftp 连接不上服务器?

A:建议重启设备或咨询中科网威技术人员。

如还有其它问题请及时联系中科网威售后服务热线远程处理,谢谢!